## Painel Gerencial da Unidade

**Seguindo características do antigo "mapa estatístico" , o painel gerencial da unidade agora pode ser acessado via painel de BI, atualizado diariamente com dados de acervo, produtividade, entradas/baixas e indicadores de eficiência CNJ.**

**O painel está disponível no aplicativo TJSC 1º Gra[u](https://app.powerbi.com/groups/me/apps) [disponibilizado](https://app.powerbi.com/groups/me/apps) às unidades.**

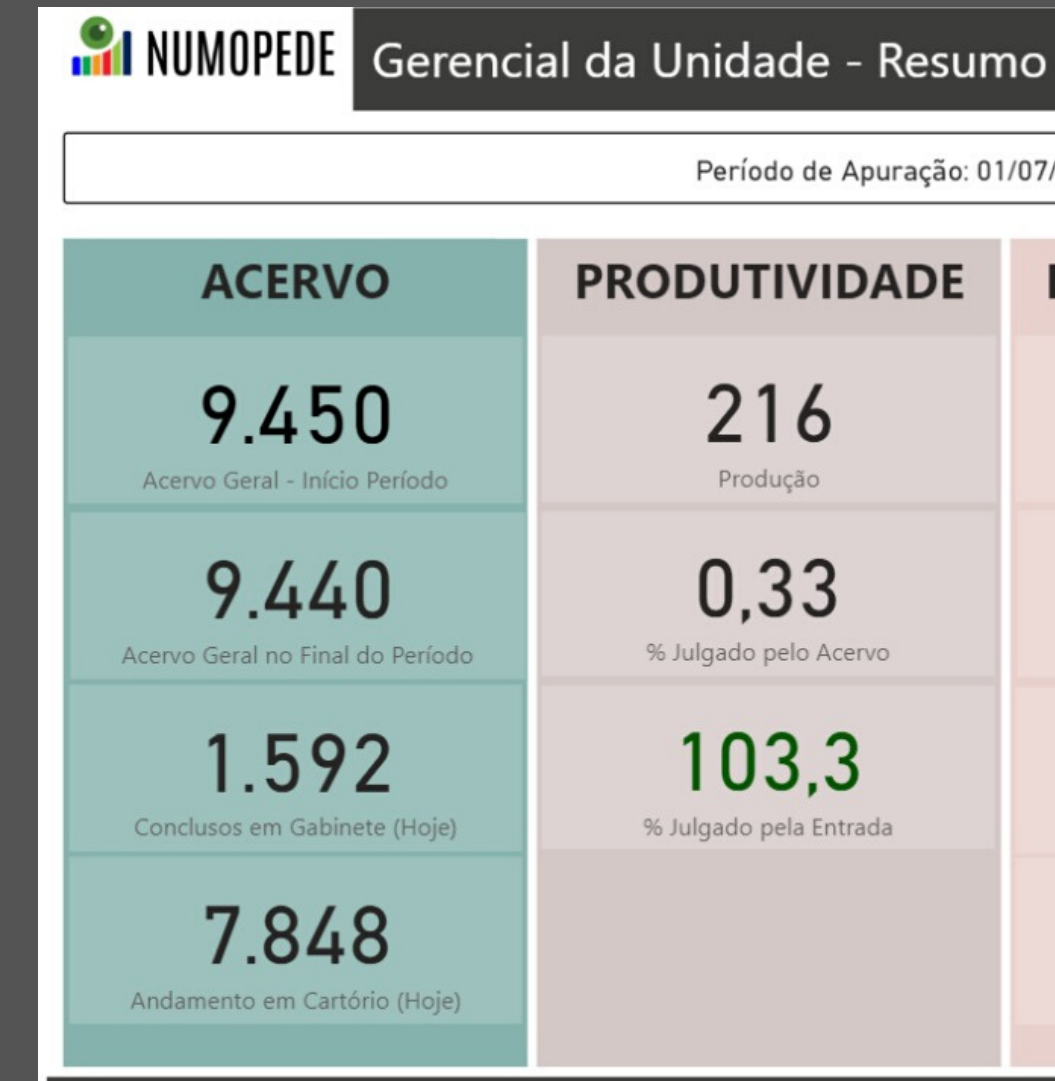

Período de Apuração: 01/07/2020 até 06/07/2020

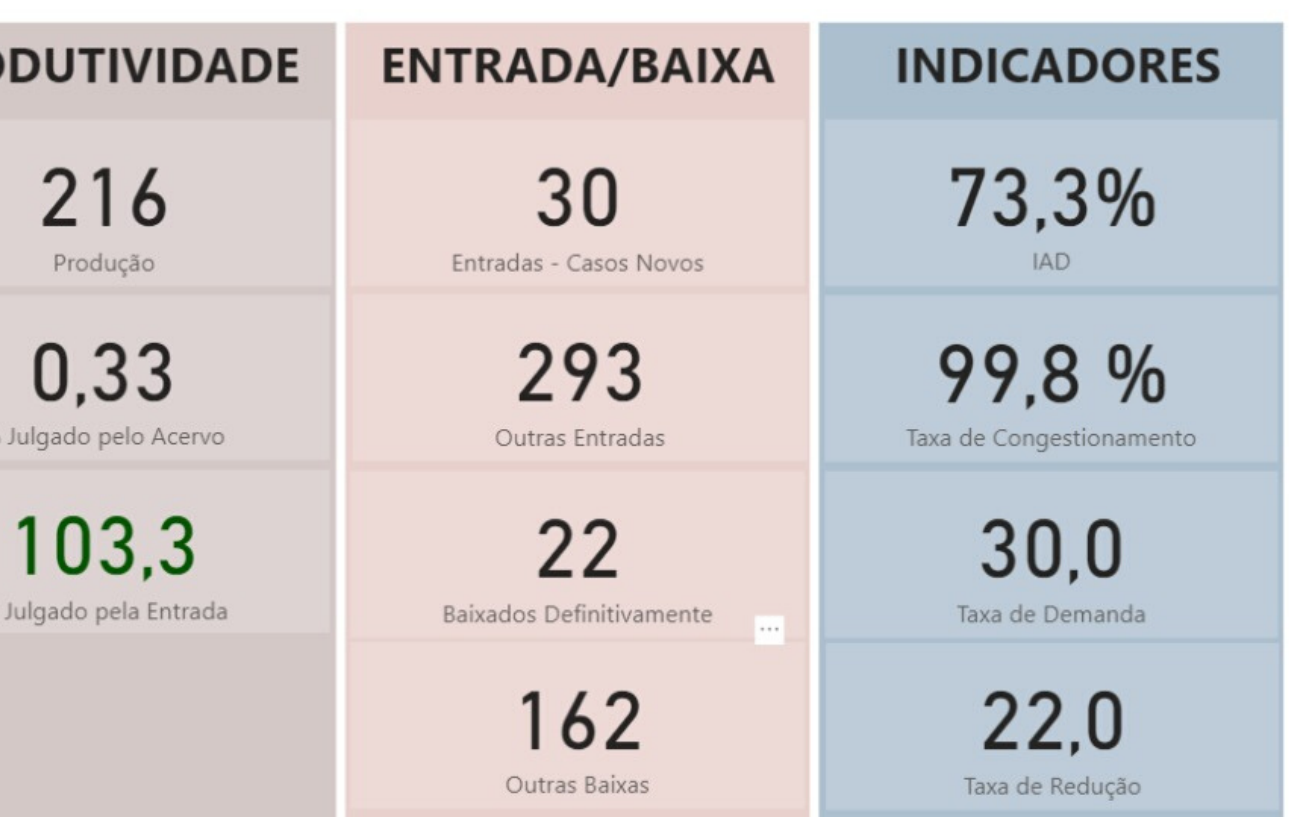

**T** & & B

**Abrir Filtros: escolha o período de análise, a comarca e a vara. Como regra, o painel deixa selecionado todos os registros, ainda que, ao abrir o menu, não se verifique itens selecionados. O mesmo ocorre para o sistema processual consultado (eproc ou saj) e a forma de tramitação do processo (eletrônico ou físico).**

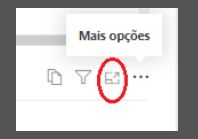

## **Ícones de filtros e visualizações**

 $\mathbf{z}$ 

**Modo de foco: permite aumentar a visualização do gráfico ou do relatório de processos. Este modo só aparece quando visualizado na forma detalhada. Quando estiver em um relatório que possua os dados analíticos como na figura ao lado, passe o cursor do mouse sobre o relatório desejado que os ícones irão aparecer no canto superior direito, selecionando, em seguida, a opção "modo de foco".**

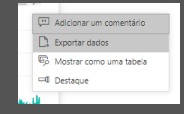

**Entrar no modo de tela inteira: para uma melhor experiência, recomenda-se utilizar o modo de visualização em tela inteira antes de começar a filltrar os relatórios. No canto direito superior, clique em "exibição" e, em seguida, em tela inteira.**

**Exportar dados: permite exportar a lista de processos no período selecionado para o formato Excel. Para acessálo, passe o cursor do mouse sobre o relatório desejado, clique no ícone com os três pontinhos e, em seguida, selecione "exportar dados". Na janela que irá se abrir, aperte novamente em exportar dados e aguarde o download. Esta opção só ficará disponível em indicadores ou painéis que tenham dados detalhados.**

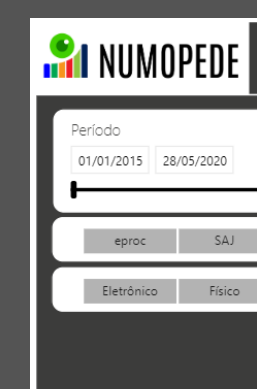

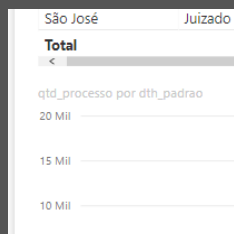

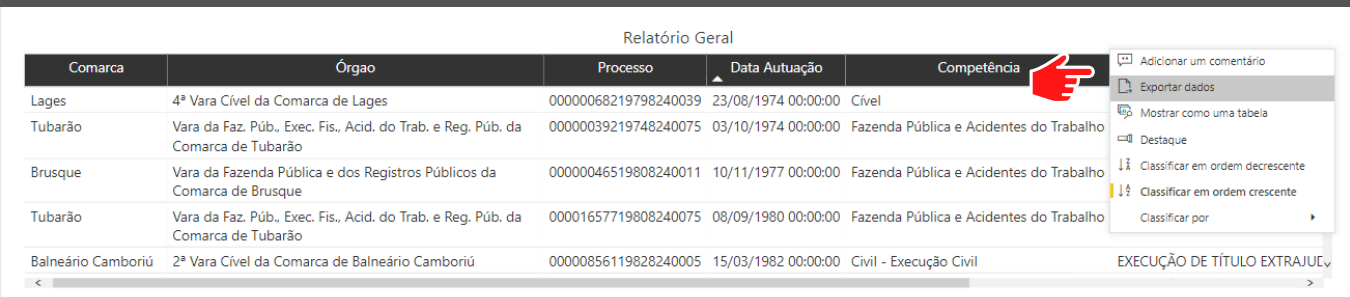

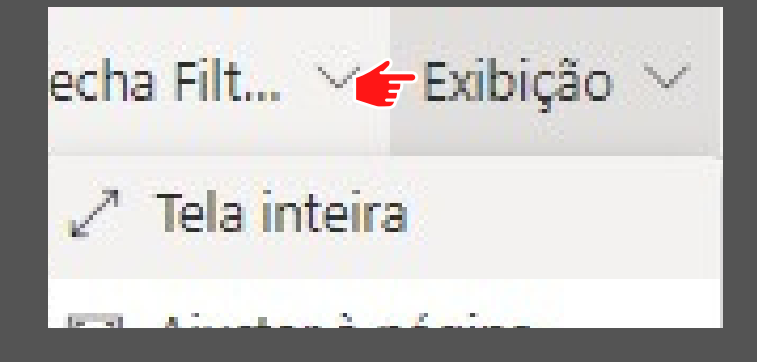

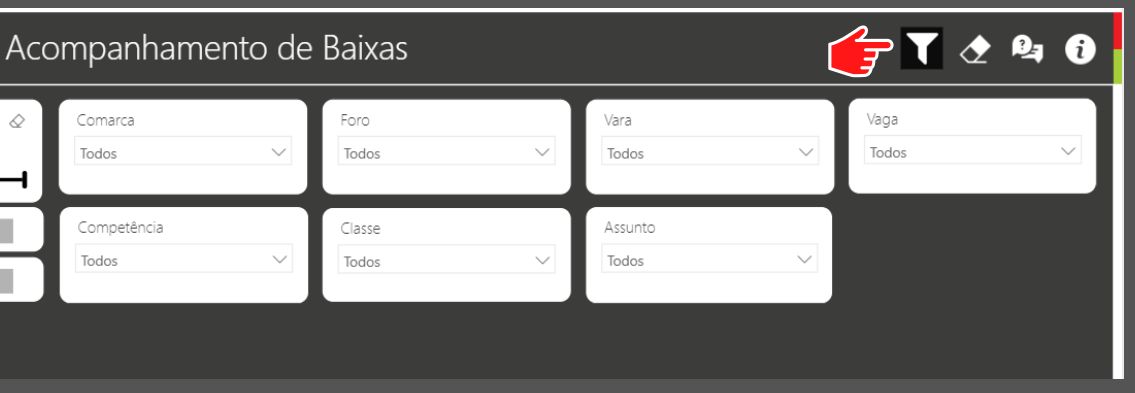

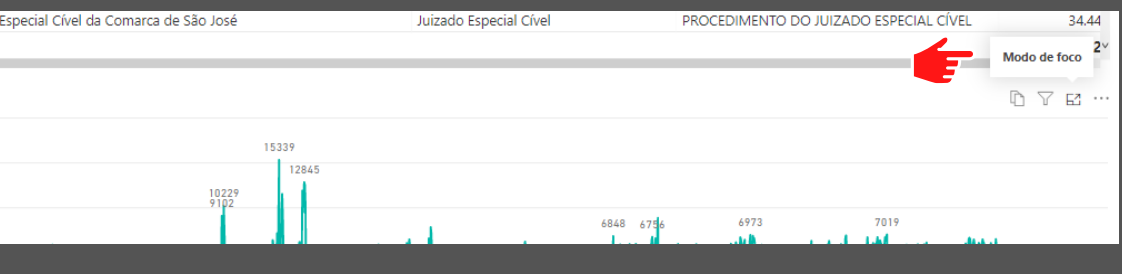

## **Visualizando indicadores do painel - Acervo**

**Acervo Geral - Início do Período: informa o total de acervo no início do período filtrado pelo usuário, possibilitando a análise da sua projeção ao ser comparado com o acervo no final do período. Este indicador não mostra dados históricos, somente uma fotografia do início do período.**

**Acervo Geral - Final do Período: informa o total de acervo no final do período filtrado pelo usuário. O card só mostrará o acervo atual, ou seja, do mês vigente, mesmo que selecionado um período anterior. Para consultar o histórico, clique no card, depois em "ver dados detalhados" ou em "ver histórico" dos últimos 12 meses.**

**Conclusos em Gabinete: indica o total de processos conclusos para despacho, decisão e sentença no dia da consulta, além do total por faixa de dias sem movimentação. Passe o mouse por cima do número para visualizar os totais individualizados por categoria, ressaltando-se que o indicador refere-se ao total previsto no dia consulta, sem histórico mensal dos dados analíticos.**

**Andamento em Cartório: indica o total de processos em andamento no cartório no dia da consulta. Passe o mouse por cima do número para visualizar as faixas de dias sem movimentação, ressaltando-se que o indicador refere-se ao total previsto no dia consulta, sem histórico mensal dos dados analíticos.**

## **ACERVO**

11.830 Acervo Geral - Início Período

11.730  $\sqrt{\hbar\sqrt{\hbar\omega}}$ Acervo Geral no Final do Período

1.698

Conclusos em Gabinete (Hoje)

10.024

Andamento em Cartório (Hoje)

**ACERVO** 

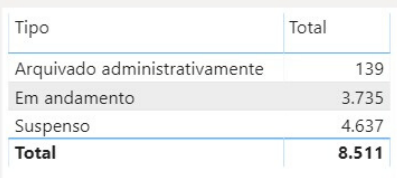

Data de distribuição do processo mais antigo

16/01/2001 18:17:02

ver dados detalhados

ver histórico **Ini** 

## **Visualizando indicadores do painel - Produtividade**

**Produção: informa o total de despachos, decisões e sentenças prolatados no período selecionado. Clique no card para visualizar os dados detalhados ou o histórico dos últimos 12 meses de produtividade.**

**% de Julgado pelo Acervo: quanto maior acima de 100%, melhor.**

**% Julgado pela Entrada: indica o percentual de julgados dividido pela entrada - casos novos. Quanto maior acima de 100%, melhor.**

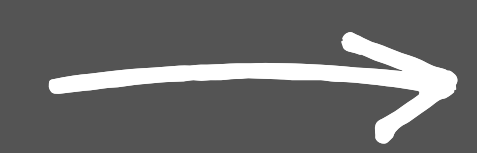

# **PRODUTIVIDADE**

38.663

Producão

123,09

% Julgado pelo Acervo

62.5 % Julgado pela Entrada

PRODUCÃO  $\Box$ Tipo Total Decisão 372 570 Despacho 221 Sentença  $1.163$ Total

ver dados detalhados

 $\sqrt{\frac{1}{2}}$ 

ver histórico **hi** 

## **Visualizando indicadores do painel - Entrada/Saída**

**Entradas - Casos Novos: indica o total de casos novos no período selecionado, representado pela soma dos processos distribuídos, incidentes processuais, procedimentos e recursos. Clique no card para visualizar os dados detalhados ou o histórico dos últimos 12 meses de entradas.**

**Outras entradas: indica o total de entrados no período selecionado, não destacados no indicador anterior, representado pela soma dos processos reabertos e redistribuídos. Clique no card para visualizar os dados detalhados ou o histórico dos últimos 12 meses de entradas.**

**Baixados Definitivamente: indica o total de processos baixados no período, representado pela soma dos processos arquivados definitivamente e encaminhados a outros tribunais. Clique no card para visualizar os dados detalhados ou o histórico dos últimos 12 meses de baixas definitivas.**

**Outras Baixas: indica o total de processos saídos no período selecionado, representado pela soma dos processos cancelados, em grau de recurso e redistribuídos. Clique no card para visualizar os dados detalhados ou o histórico dos últimos 12 meses de saídas.**

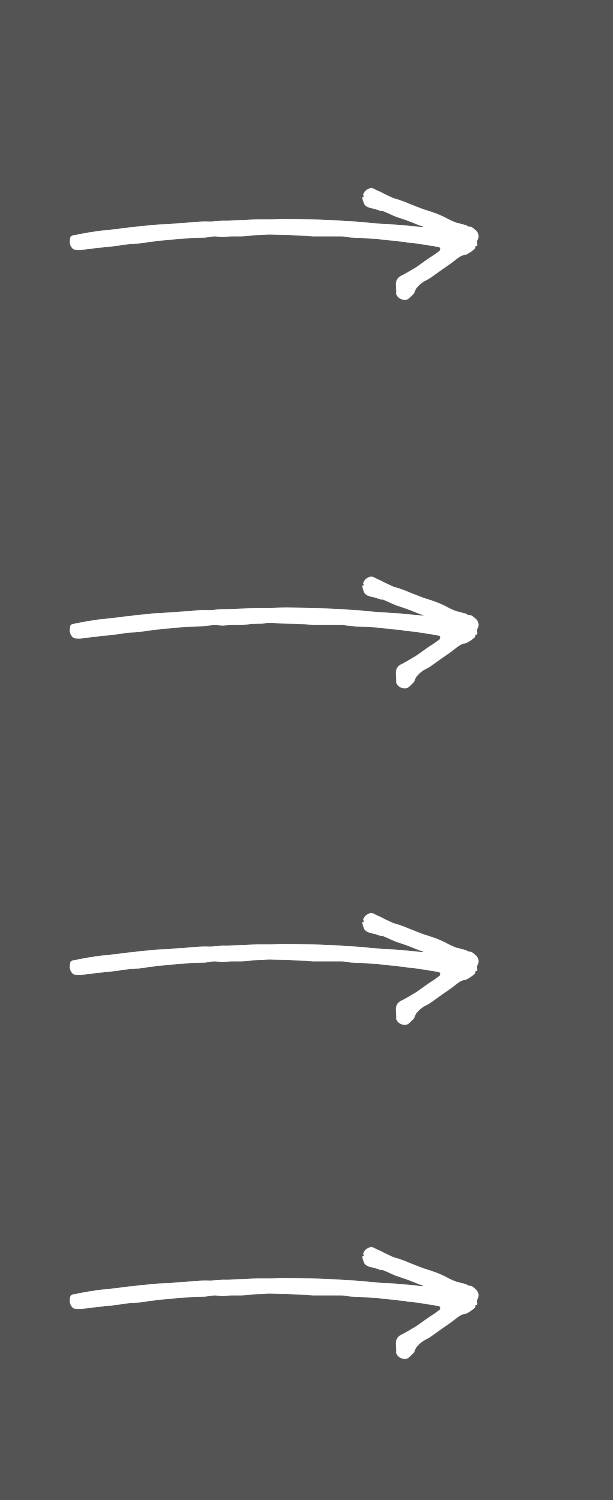

## **ENTRADAS - CASOS NOVOS**

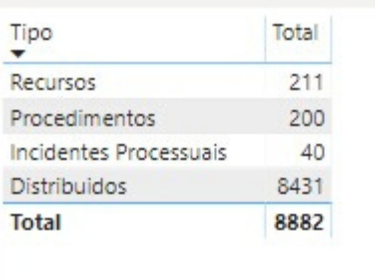

ver dados detalhados

 $\sqrt{\hbar}$ 

ver histórico

293 Outras Entradas

**ENTRADA/BAIXA** 

30

Entradas - Casos Novos

22 Baixados Definitivamente

> 162 Outras Baixas

## **Visualizando indicadores do painel - Indicadores**

**Índice de Atendimento à Demanda: mede a relação entre o número de processos baixados e o número de casos novos apresentados no mesmo período. Quando o indicador estiver acima de 100%, significa que a unidade está reduzindo o acervo. Passe o mouse sobre o card para visualizar a descrição do indicador.**

**Taxa de Congestionamento Líquida: mede a efetividade da unidade, levando-se em conta o total de casos baixados dividido pela soma de casos novos e o acervo pendente (sem processos suspensos, sobrestados ou em arquivo provisório). Significa que a unidade consegue dar vazão ao seu acervo mesmo com entrada recorrente de processos. Quanto menor, melhor. Passe o mouse sobre o card para visualizar a descrição do indicador.**

Para melhor análise do % destes indicadores, selecione no painel os últimos 12 meses, pois é o período utilizado pelo CNJ em seus relatórios do **gerenciais.**

**Taxa de Demanda: é a média da entrada de novas ações judiciais em cada unidade, considerando apenas os casos novos. Passe o mouse sobre o card para visualizar a descrição do indicador.**

**Taxa de Redução: é a média mensal dos processos baixados definitivamente no período selecionado, excluídos os suspensos, sobrestados ou em arquivo provisório. Quanto maior, melhor. Passe o mouse sobre o card para visualizar a descrição do indicador.**

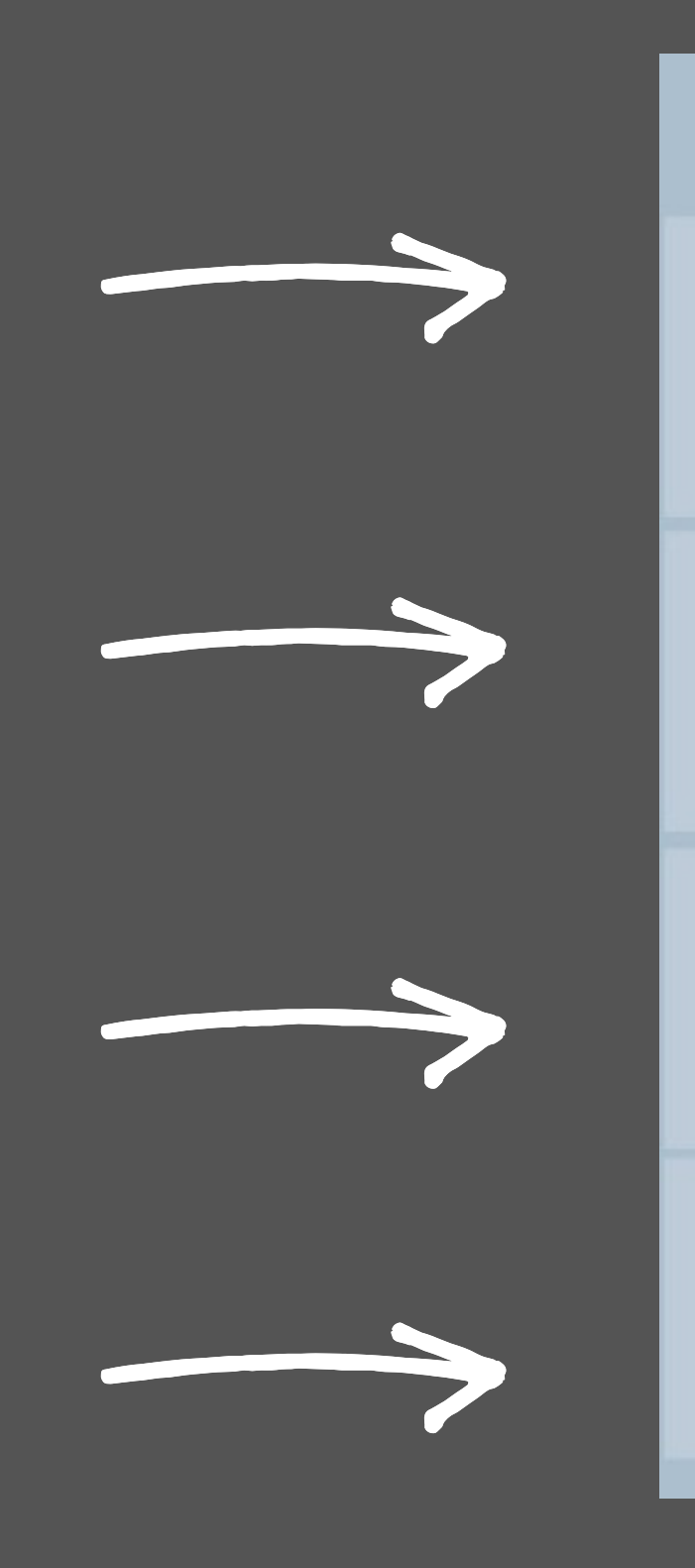

## **INDICADORES** 82,3% **IAD** 33,8 % Taxa de Congestionamento 350,1

Taxa de Demanda

288,2

Taxa de Redução